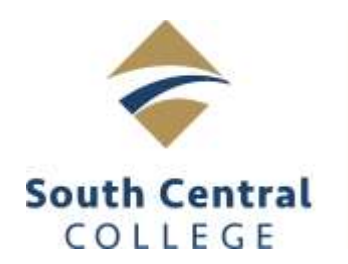

## **Bookstore**

**Now more than ever, it is important to order all of your textbooks at once. Each additional order placed adds extra processing time that could result in delays getting your order to you. During the COVID-19 bookstore closures, all orders will be shipped to students free of charge from our North Mankato location. At this time, there is no in-store pickup option available.**

The PSEO program pays for all required textbooks for students enrolled in classes at South Central College. As a PSEO student you will need to create a bookstore account and place an online order through our bookstore website. When you get to the payment screen, you will select the "Stud Acct/PSEO/Other" option from the dropdown menu and type in your student ID number when prompted. *At the checkout screen please add "PSEO Student" in the comment box.* You will not be charged for your textbooks, but will be required to complete the checkout process to order your books.

- 1. Grab your class schedule and go t[o www.southcentralbookstore.com.](http://www.southcentralbookstore.com/)
- 2. If this is your first time on the website, you will need to create a bookstore account. This is done by clicking the "My Account" tab. If you already have a bookstore website account created, click the "My Account" tab and log in.

\*Save your login information. You will need it for order tracking and future bookstore purchases.

## **Textbook ordering**

- 3. Click the "Textbooks" tab and select "Order Textbooks".
- 4. Using your class schedule, select the term, department, course and section number for each course you are taking.
- 5. Once you have all your courses added, scroll down and click the "View Your Materials" button.
- 6. Select the new or used option (if available) for each book by clicking the button next to each item. Click "Add to Cart" for each item you are purchasing.
- 7. Click "Continue Checkout" at the bottom of the page to continue.
- 8. Review your cart and click "Continue Checkout" when ready.
- 9. You will be asked questions regarding new/used substitutions, and if you want items added to your order if your instructor adds something additional. Answer these questions to proceed with checkout. \*We will try our best to honor your request, but may substitute used books where available.
- 10. Click the "Payment Options" button to continue.
- 11. Verify your billing & shipping addresses are correct and click "Continue".
- 12. Select "UPS Ground est. \$0.00" from the dropdown menu for your shipping method and click "Continue". *\*(If the in-store pickup option is available it will be listed here)*
- 13. To finalize your order, click the "Stud Acct/PSEO/Other" option from the dropdown menu on the payment screen. Fill out the required information, including your student ID number (in the Student ID number field). Click "Submit Your Payment". Remember to add "PSEO Student" in the comments at checkout! **You will not be charged for your books.**
- 14. Once your order is placed, an order confirmation email will be sent to the email address you used when you created your account. You will receive a second email letting you know your order has shipped or is ready for in-store pickup with further instructions (if available).

\*\*Important: If you experience issues placing your online order, please contact us directly at [bookstore@southcentral.edu.](mailto:bookstore@southcentral.edu) Be sure to include your first and last name, student/star ID with a brief explanation and screen shot of the page you are having problems with. Please note: During high volume times such as the start of a semester, it may take up 48 hours for a bookstore staff member to respond.